# **Script Function** (File Copy from SD to USB)

Sample Screen Manual

Mitsubishi Electric Corporation

#### **Using the Samples**

The sample screen data and files such as the instruction manual can be used upon agreement to the following matters.

- (1) This data is available for use by customers currently using or considering use of Mitsubishi products.
- (2) The intellectual property rights of the files provided by Mitsubishi (hereinafter referred to as the "Files") belong to Mitsubishi.
- (3) Alteration, reproduction, transfer or sales of the Files is prohibited. This does not apply when the content, in part or full, is used for Mitsubishi products incorporated in a device or system created by the customer. Furthermore, this does not apply to the transfer, reproduction, reference or change of layout in the specifications, designs or instruction manuals of built-in products prepared by the customer using Mitsubishi products.
- (4) Mitsubishi will not be held liable for any damages resulting from the use of the Files or the data extracted from the Files. The customer is responsible for all use.
- (5) If any usage conditions are appended to the Files, those conditions must be observed.
- (6) The Files may be deleted or the contents changed without prior notice.
- (7) When using the Files, please always read the corresponding manuals and related manuals indicated therein. Please pay special attention to safety, and correctly handle the product.

# <span id="page-2-0"></span>**CONTENTS**

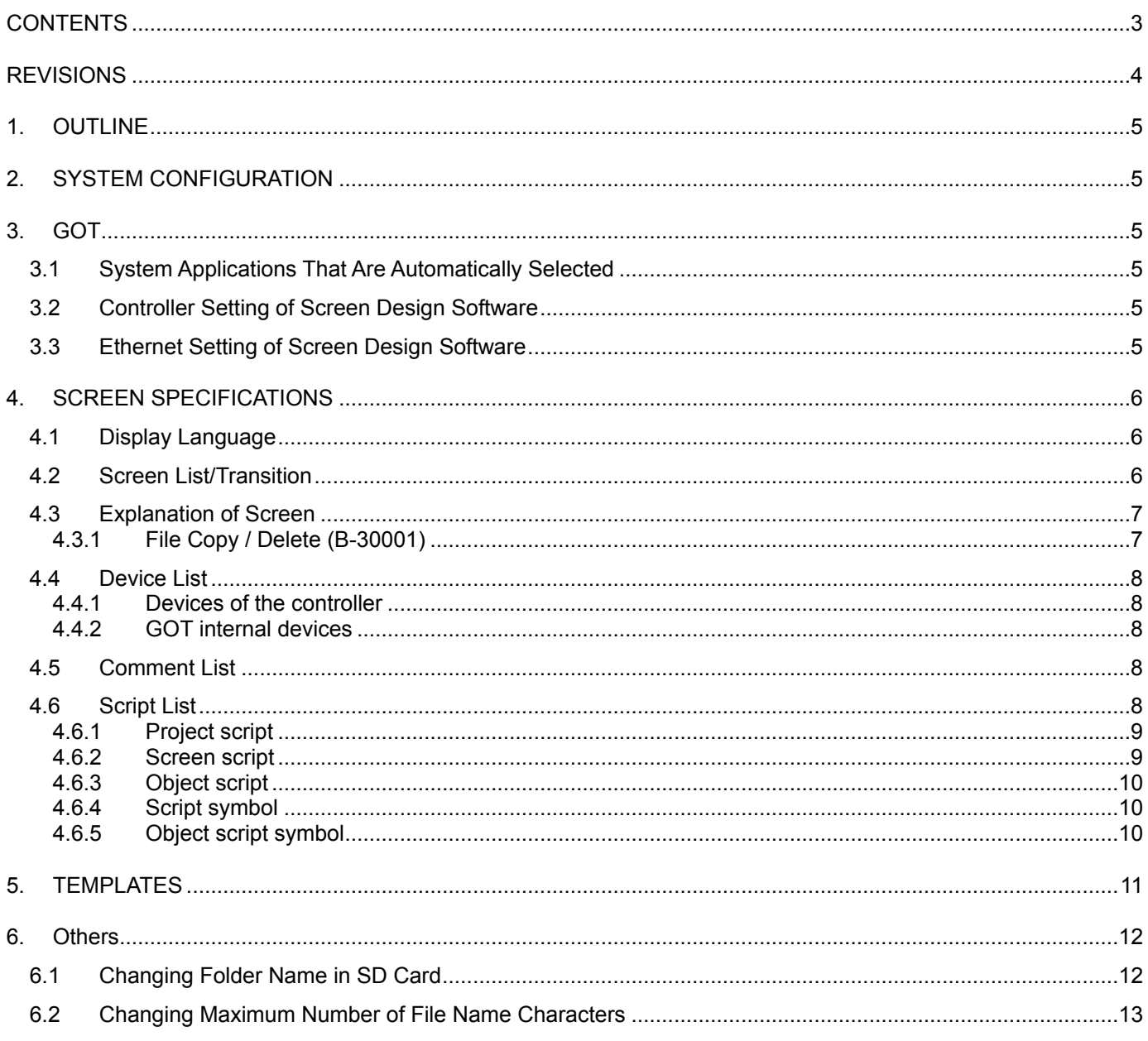

# <span id="page-3-0"></span>**REVISIONS**

## **Sample Screen Manual**

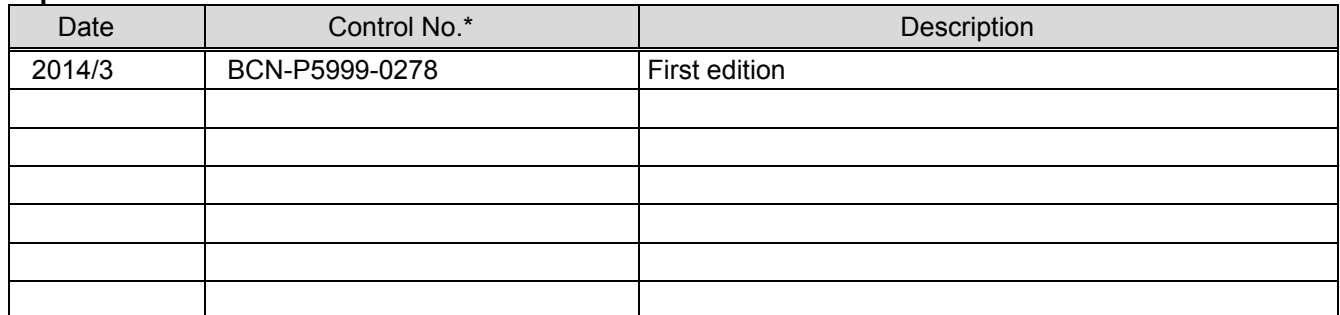

\* The Control No. is noted at the lower right of each page.

#### **Project Data**

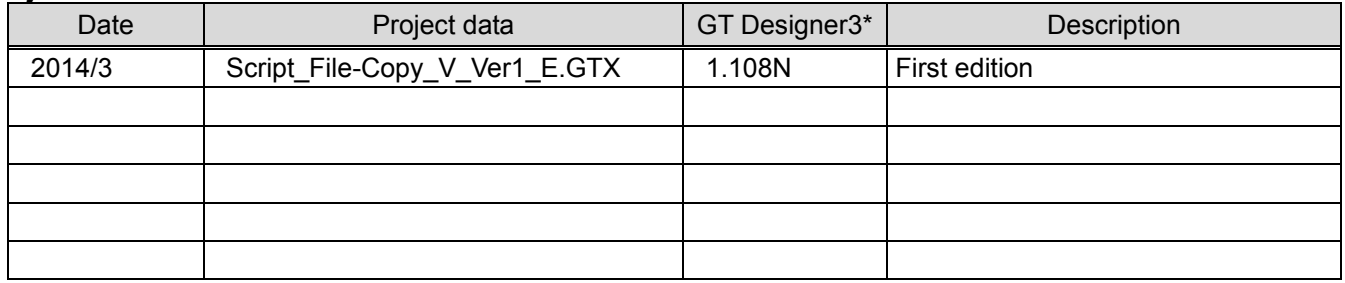

\* The version number of screen design software used to create the project data is listed. Please use the screen design software with the listed version or later.

# <span id="page-4-0"></span>**1. OUTLINE**

This manual explains the sample screen to select a CSV file in an SD card from a list to copy it to a USB memory or delete it by using the GOT script function (file operation function).

# <span id="page-4-1"></span>**2. SYSTEM CONFIGURATION**

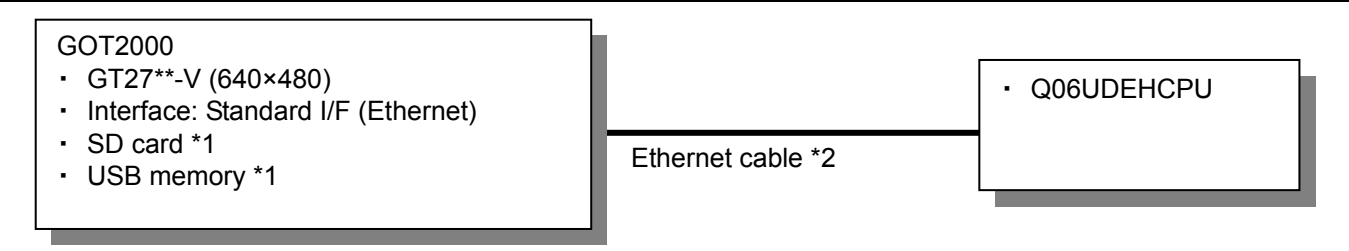

- \*1: The SD card and USB memory are used for the script function.
- \*2: For more details about the cable, please refer to the "GOT2000 Series Connection Manual (Mitsubishi Products)".

# <span id="page-4-2"></span>**3. GOT**

# <span id="page-4-3"></span>**3.1 System Applications That Are Automatically Selected**

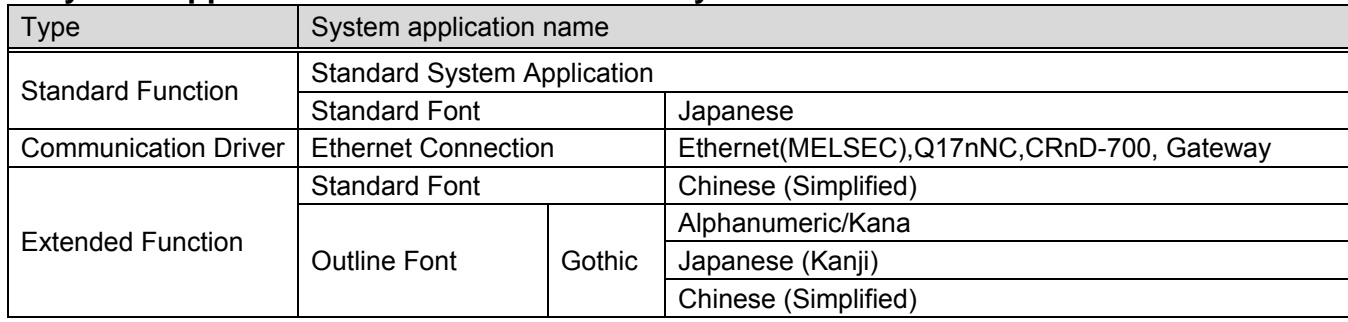

#### <span id="page-4-4"></span>**3.2 Controller Setting of Screen Design Software Detail Setting**

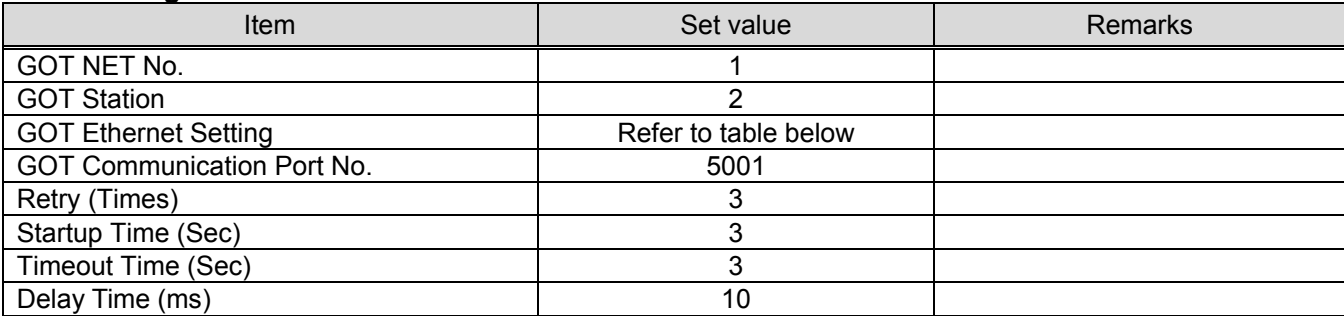

#### **GOT Ethernet Setting**

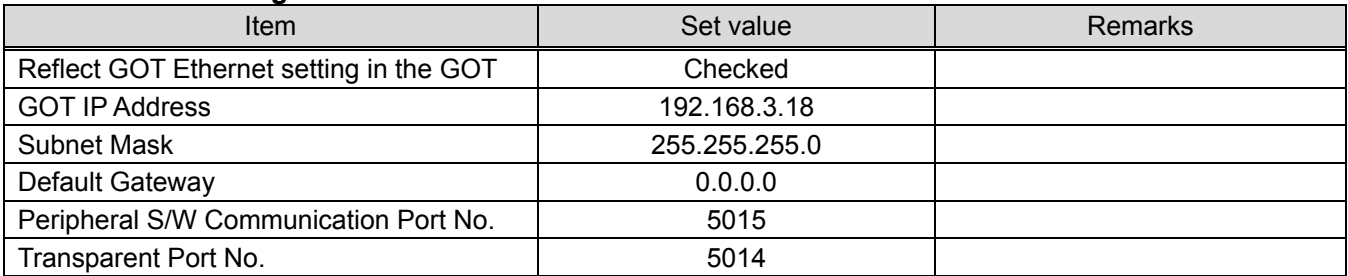

#### <span id="page-4-5"></span>**3.3 Ethernet Setting of Screen Design Software**

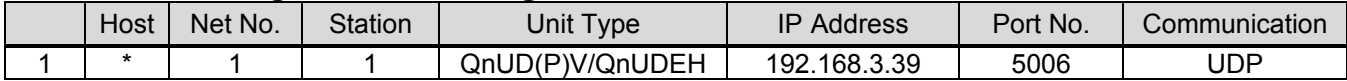

# <span id="page-5-0"></span>**4. SCREEN SPECIFICATIONS**

## <span id="page-5-1"></span>**4.1 Display Language**

The language of the text displayed on the screen can be switched between Japanese, English and Chinese (Simplified). The text strings in each language are registered in the columns No. 1 to No. 3 in the comment group No. 500 as shown below. When the column No. is set in the language switching device, the language corresponding to the column No. will appear.

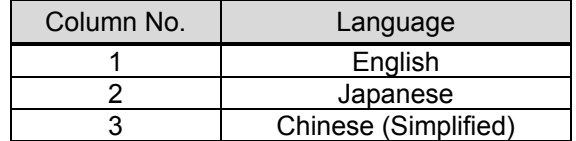

# <span id="page-5-2"></span>**4.2 Screen List/Transition**

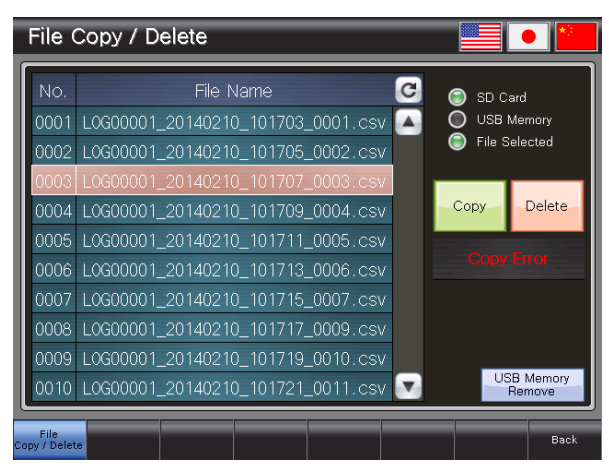

Base screen B-30001: File Copy / Delete

# <span id="page-6-0"></span>**4.3 Explanation of Screen**

<span id="page-6-1"></span>**4.3.1 File Copy / Delete (B-30001)** 

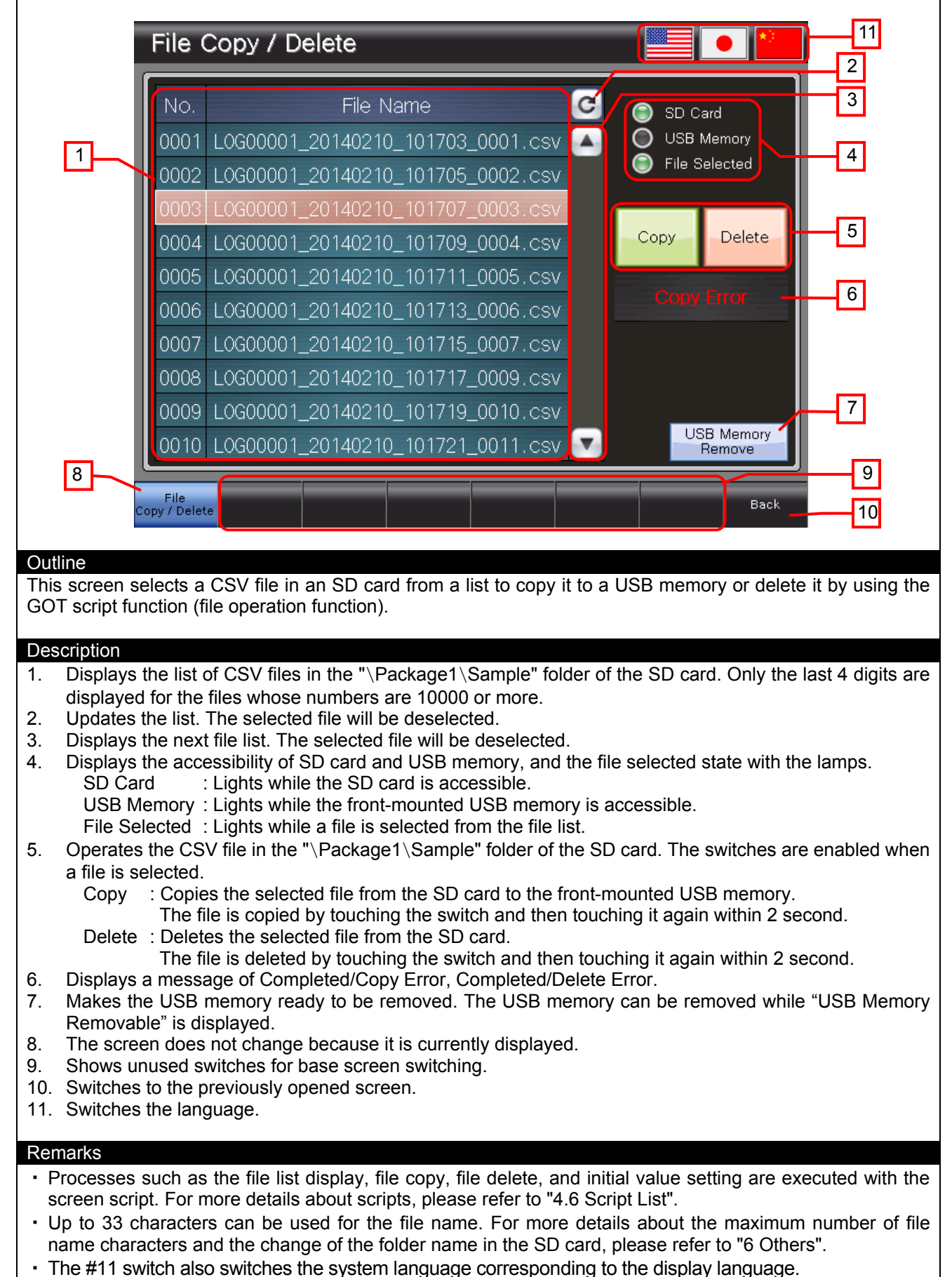

#### <span id="page-7-0"></span>**4.4 Device List**

Some of the devices specified to the on-screen switches and lamps, etc., are also used for common settings of functions such as scripts. Using [Batch Edit] is recommended to change these devices in a batch. For more details about using [Batch Edit], please refer to the "GT Designer3 (GOT2000) Help".

#### <span id="page-7-1"></span>**4.4.1 Devices of the controller**

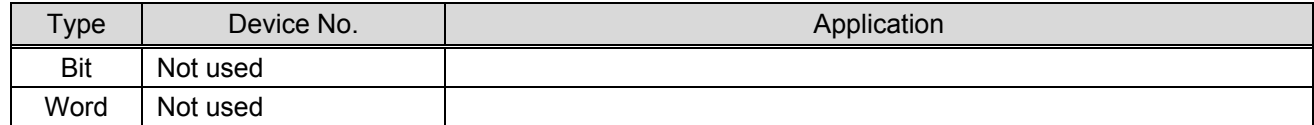

#### <span id="page-7-2"></span>**4.4.2 GOT internal devices**

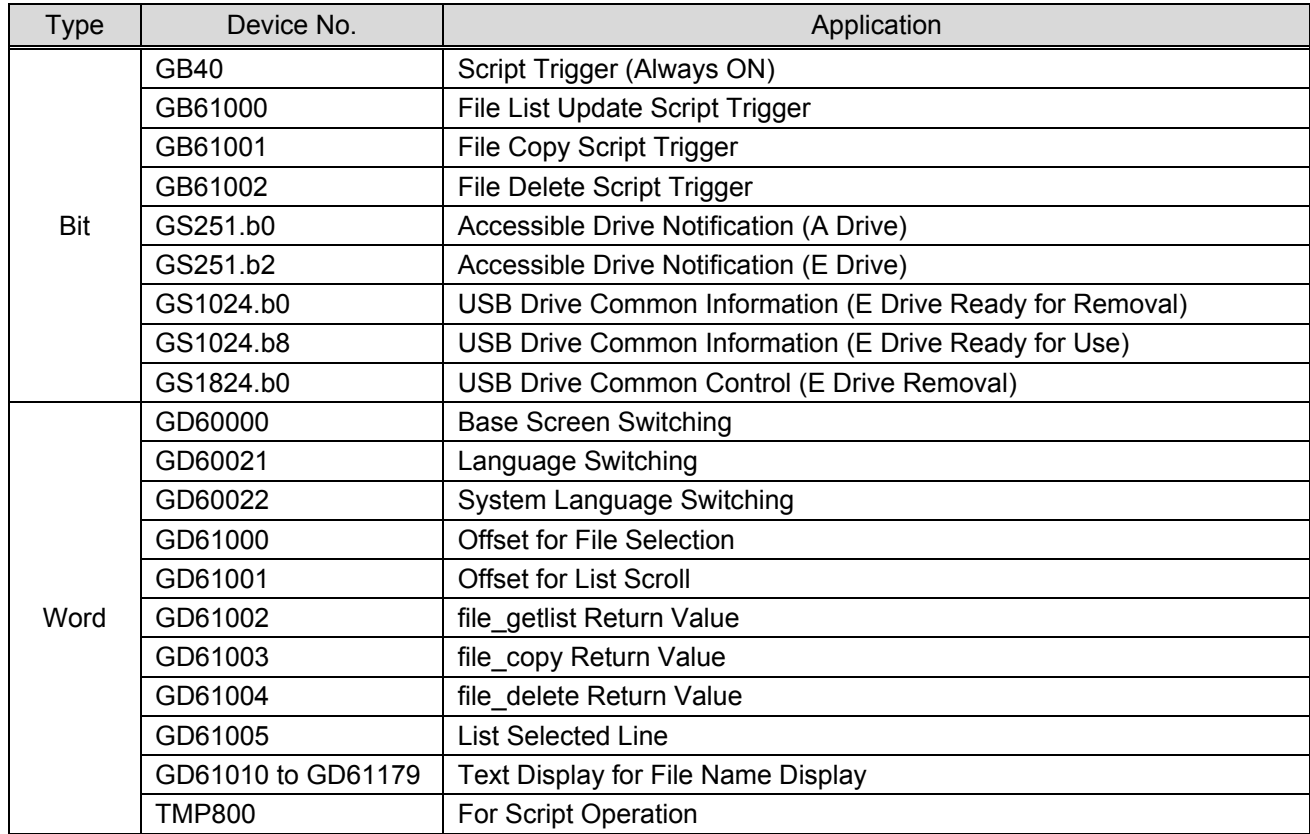

## <span id="page-7-3"></span>**4.5 Comment List**

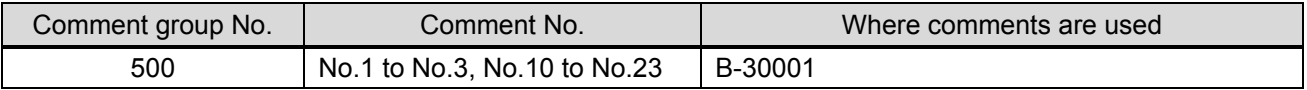

## <span id="page-7-4"></span>**4.6 Script List**

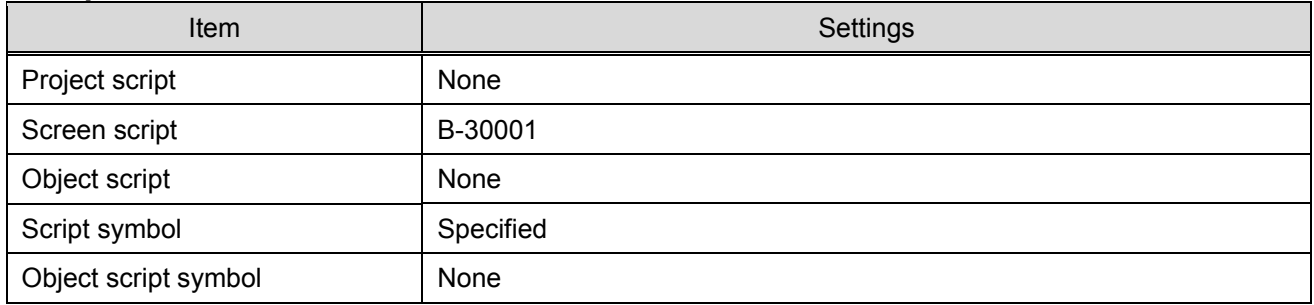

# <span id="page-8-0"></span>**4.6.1 Project script**

No setting

# <span id="page-8-1"></span>**4.6.2 Screen script**

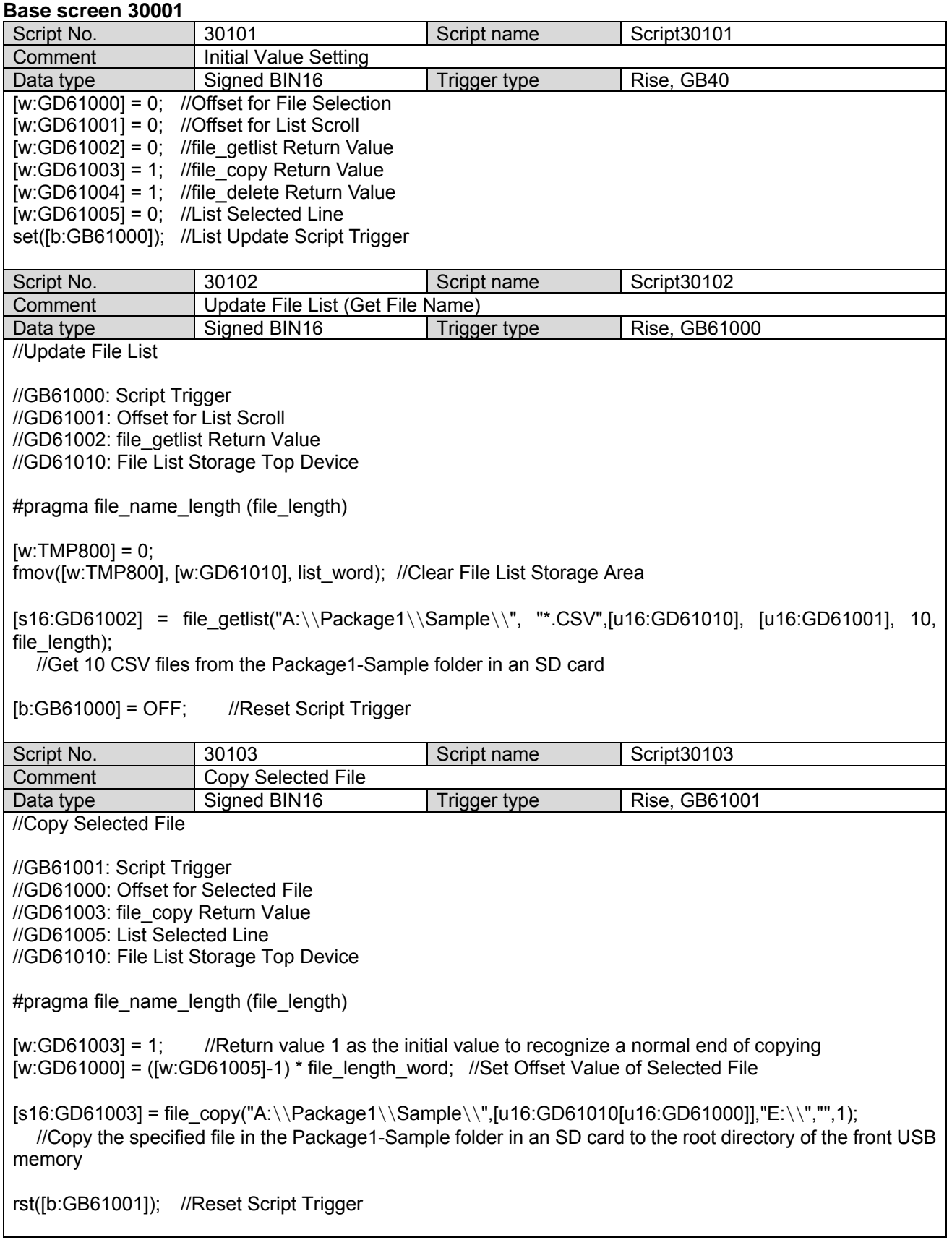

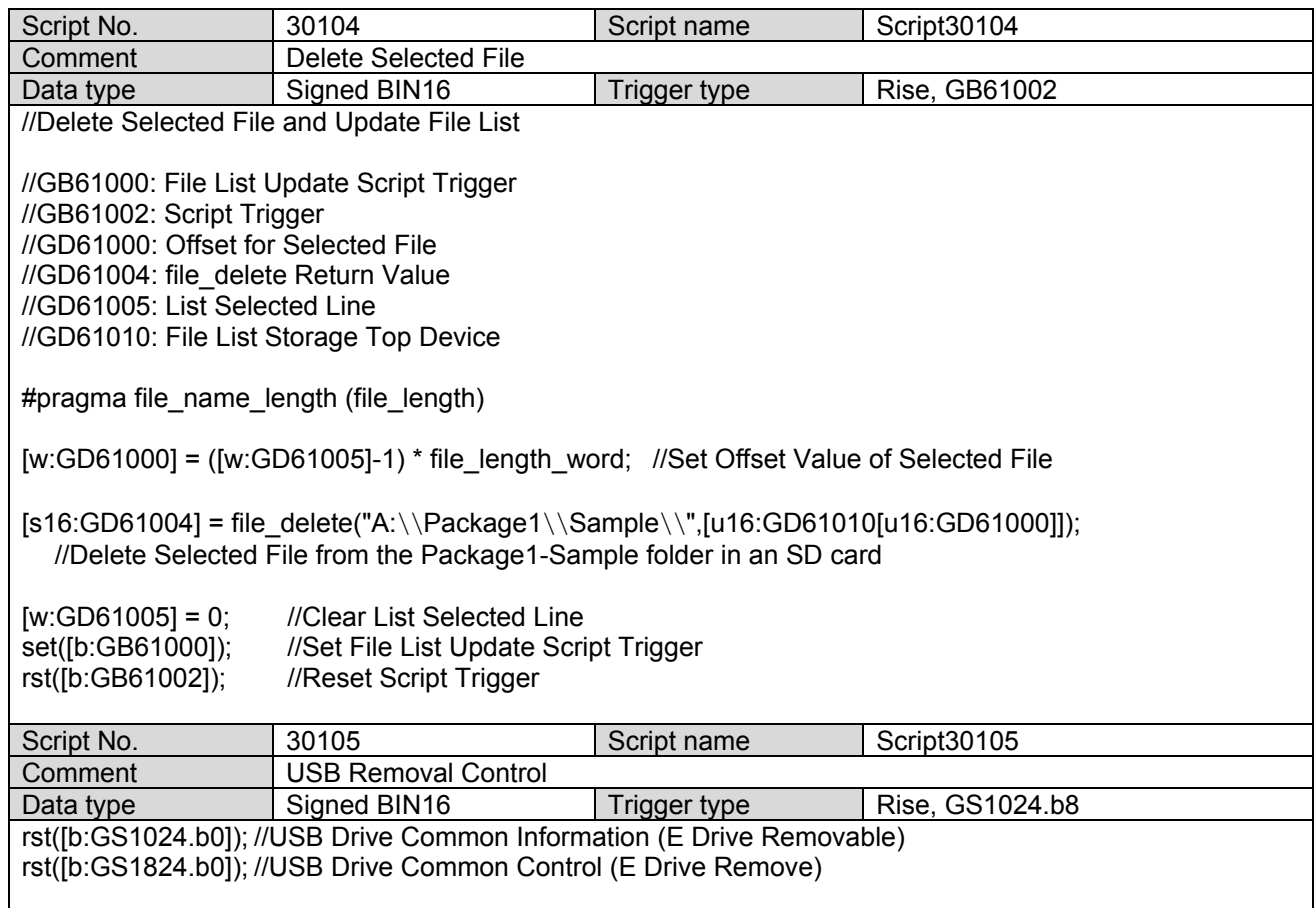

#### <span id="page-9-0"></span>**4.6.3 Object script**

No setting

# <span id="page-9-1"></span>**4.6.4 Script symbol**

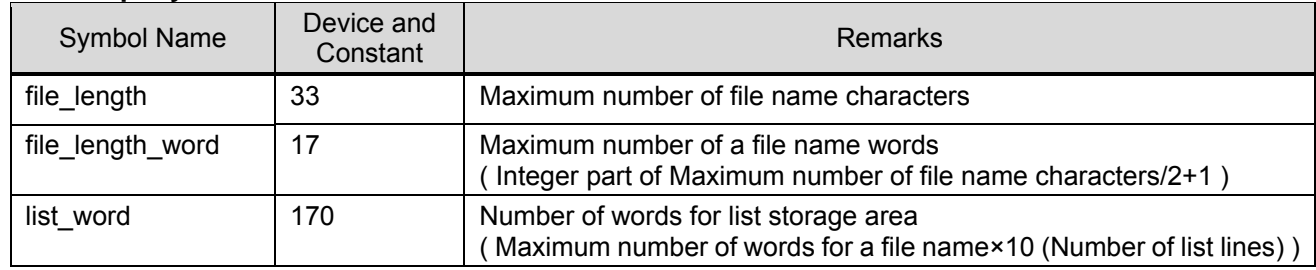

# <span id="page-9-2"></span>**4.6.5 Object script symbol**

No setting

#### <span id="page-10-0"></span>**5. TEMPLATES**

Templates are a group of figures and objects. Related settings are grouped into template attributes and registered, so the devices and colors, etc. can be easily changed in a batch. For more details about changing the attribute settings, please refer to the "GT Designer3 (GOT2000) Help".

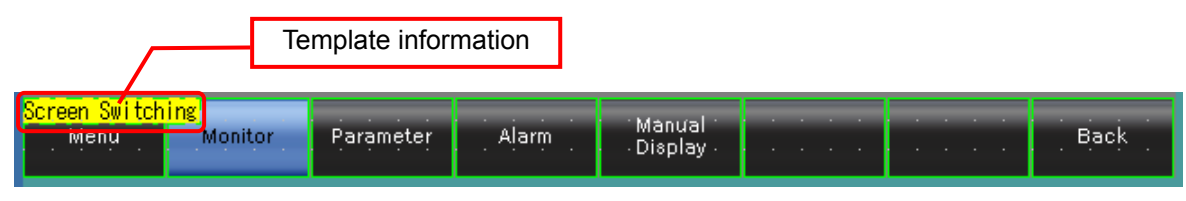

The template information is only displayed on the screen design software's editing screen. It is not displayed on the GOT display screen.

Example: Changing the color of switches (Each Screen)

(1) Select [Template Information], and click on [Template Property] (or double-click [Template Information]).

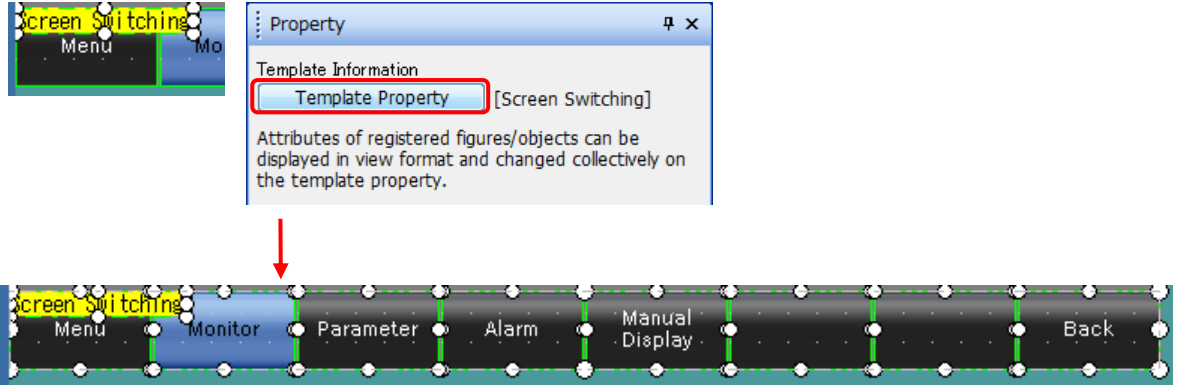

The figures and objects that are registered in the template are changed to the selected state.

(2) Double-click on [Setting Value] of [Switch(Each Screen)\_Shape Color], and select the new color.

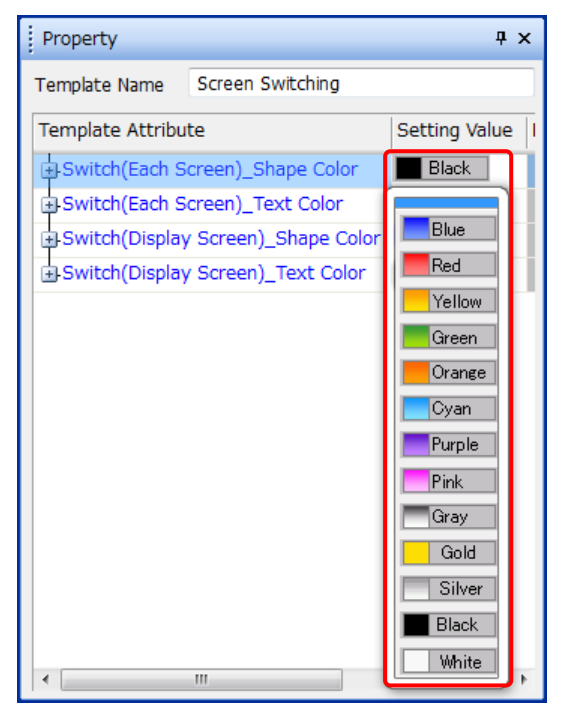

## <span id="page-11-0"></span>**6. Others**

#### <span id="page-11-1"></span>**6.1 Changing Folder Name in SD Card**

The CSV file in the "\Package\Sample" folder of the SD card is operated in this sample. Change the description of the folder name of script No.30102, No.30103, and No.30104 in the following procedure to change the folder name.

- (1) Select [Common]-[Script]-[Script File List] from the menu.
- (2) Enter 30102 to the [Script No.] in the [Script File List] dialog and click the [Jump] button.

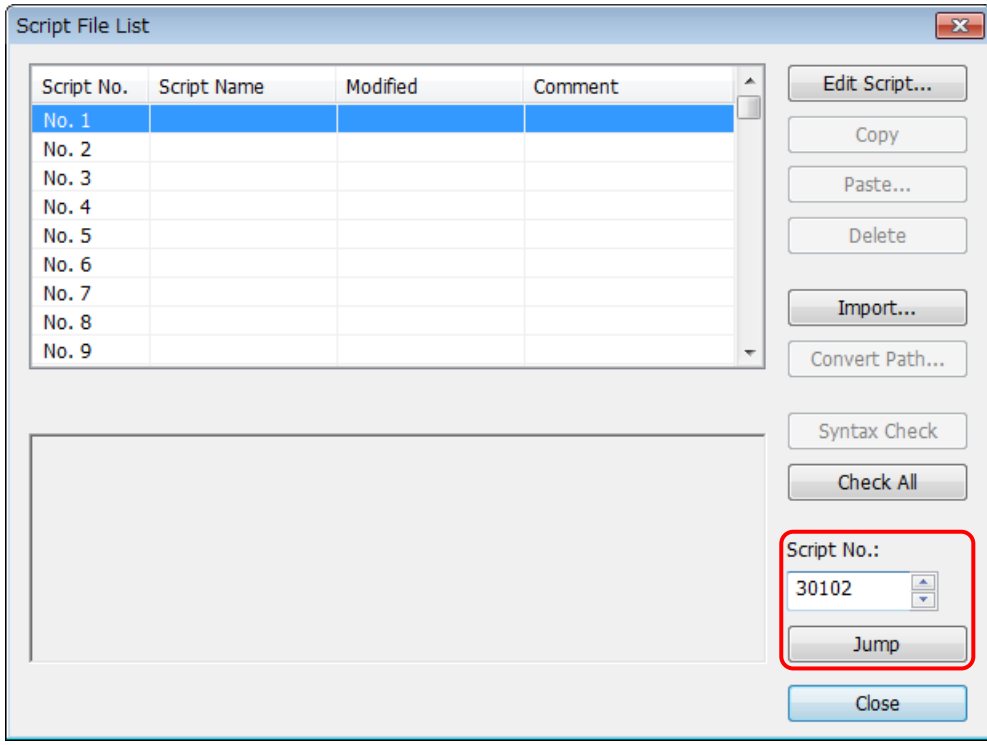

(3) Select the script No.30102 and click the [Edit Script] button.

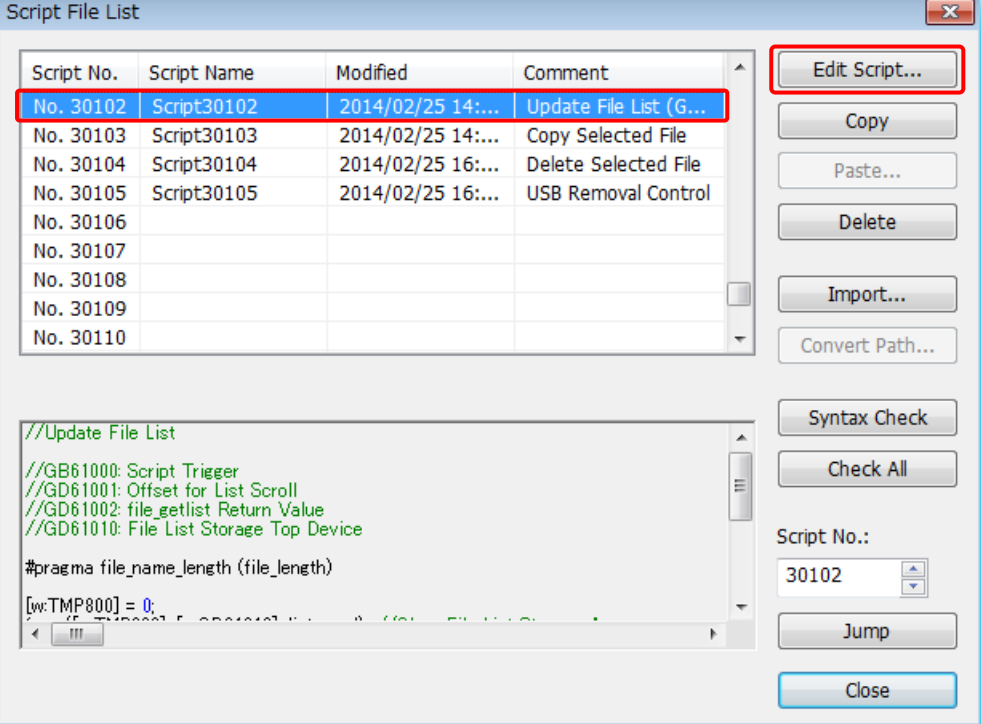

(4) Change "\\Package1\\Sample\\" to an arbitrary folder name when in the script editor. Note) Use " $\backslash\$ " for the delimiter  $(\backslash)$  in the path.

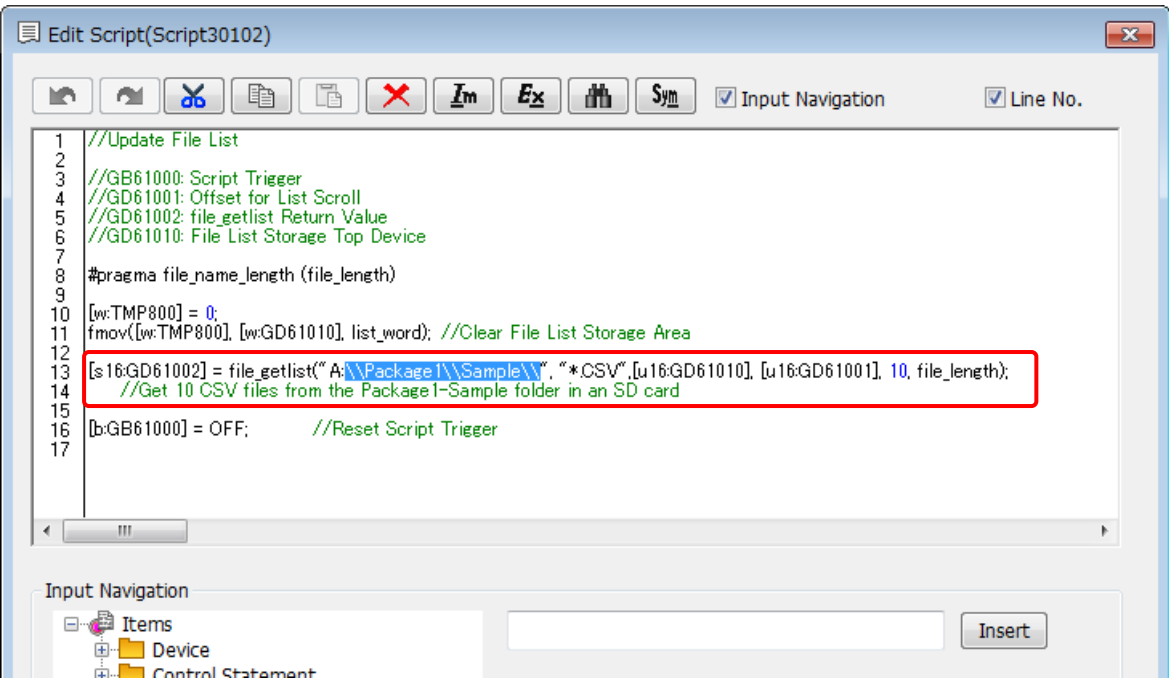

(5) Change the description of the folder name of script No. 30103 and 30104 in the same way.

#### <span id="page-12-0"></span>**6.2 Changing Maximum Number of File Name Characters**

The CSV file with up to 33 characters can be operated in this sample. Change the following settings to change the maximum number of file name characters.

(1) Change the [Device and Constant] of the script symbol.

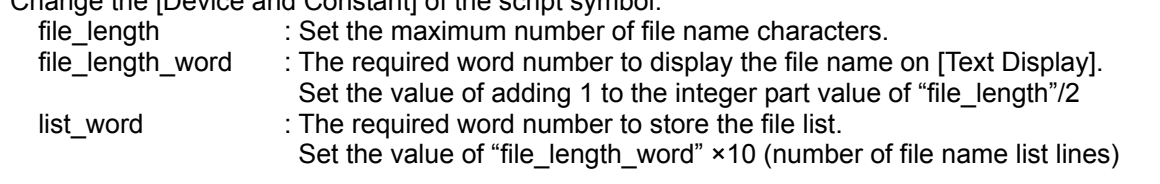

- (2) Change the [Digits] of [Text Display] in the file name list of B-30001 to the maximum number of file name characters.
- (3) Change the device numbers of [Text Display] in the file name list of B-30001 from its second row. Change the device numbers so that the interval between device numbers of [Text Display] in the file name list becomes the same as the value that is set to the script symbol "file\_length\_word".
- (4) Modify the appearance of the screen.